2021/5/8

# しまゆぐ定例会のZoom基本操作

しまゆぐの定例会で使っている オンライン会議ツールZoomの基本操作

環境によって若干違う場合があります Zoomは日々進化しているので2021年4月11日時点の内容です

- 1. オンライン会議全般の事前準備 2. Zoomアプリを入れアカウントを登録 3. Zoomの設定 開始前 4. しまゆぐメーリングリストと調整さん 5. MacBook 6. iPad・iPhone
- 7. しまゆぐZoom定例会 注意事項

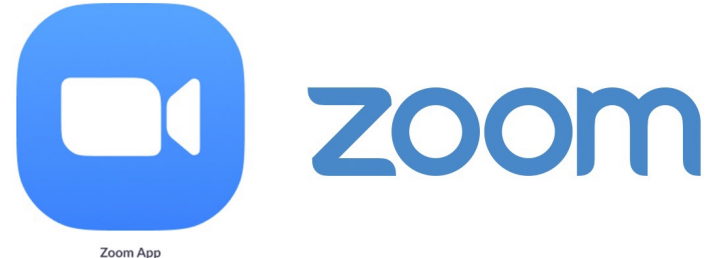

### 1. オンライン会議全般の事前準備

MacBook 画面が大きくフルに機能が使える 古いとカメラや処理スピード悪い バッテリー他より気にしなくて良い

iPad Apple Pencil使う時とやる場所の自由度高い MacBookと2台も便利

- iPhone 画面小さいので画面共有のデモや顔等見づらい スタンド等無いと長時間は疲れる
- 照明 顔が暗くなる場合は有った方が良い 直接は明るすぎるので反射させたり工夫が必要
- Wi-Fi 4G 5Gはパケット消費多いので注意 スピード遅いと快適でなくなる

イヤフォン 同居人に配慮出来る マイクが単一指向性で口に近い場合周辺の音が入りづらい ヘッドフォンも同様 耳の負担軽減のため骨伝導イヤフォンが良い

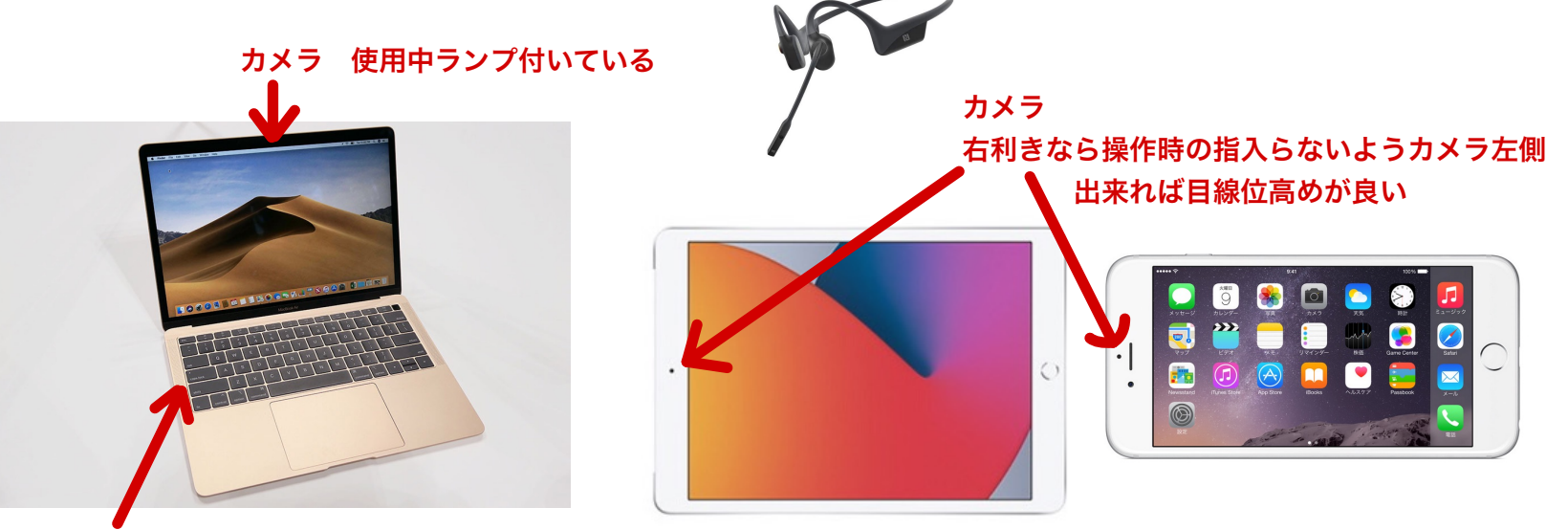

マイク 左に向かってしゃべって

マイク 機種によって最大6箇所もある 横向きが大きく見れます

# 2. Zoomアプリを入れアカウントを登録 (MacBook)

#### Zoomはブラウザでアカウント無しでも出来るが 自分でも開催でき、毎回手間無く使いやすいのでアプリインストールしてアカウント登録を前提に説明します

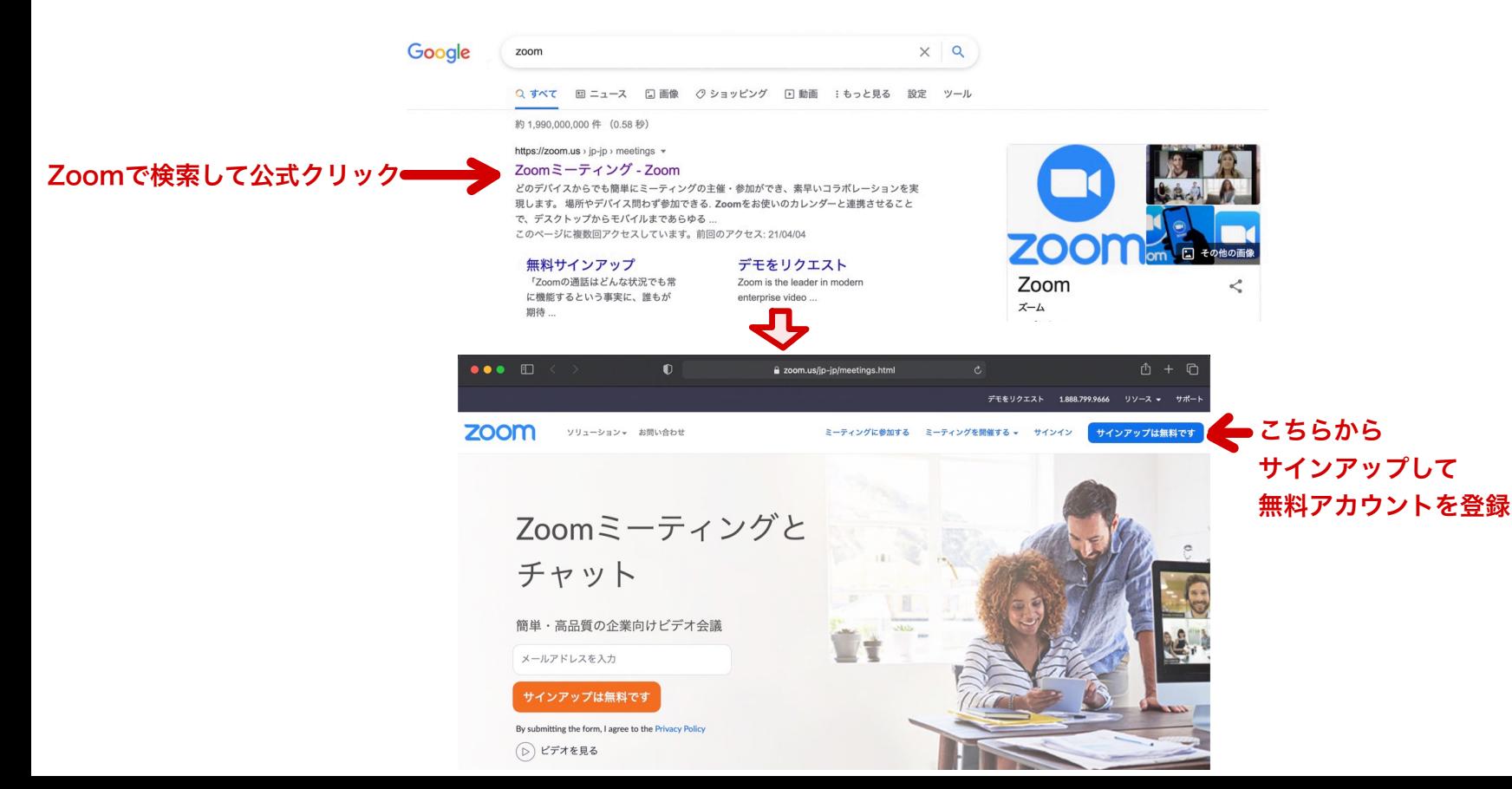

# 2. Zoomアプリを入れアカウントを登録 (iPad/iPhone)

#### App StoreでZOOM Cloud Meetingsをインストール

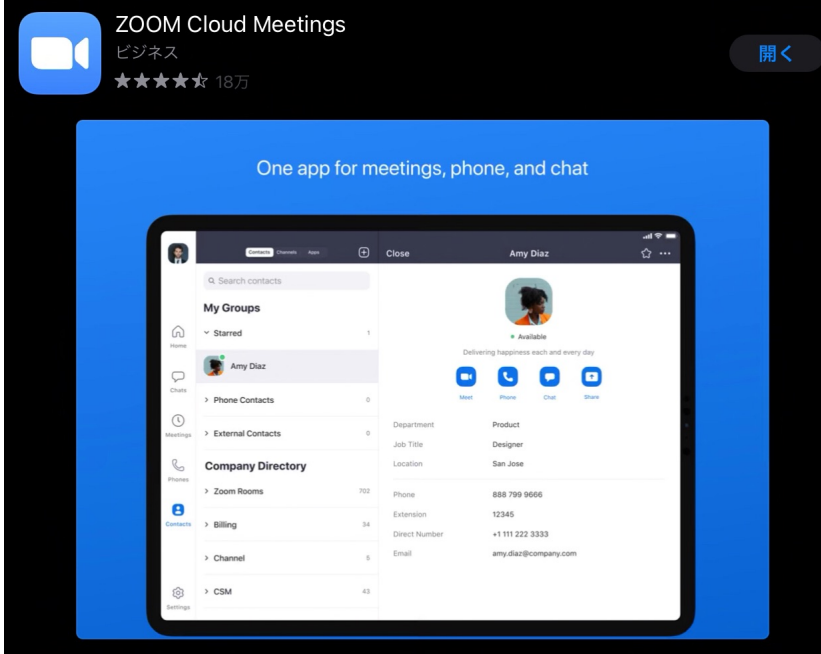

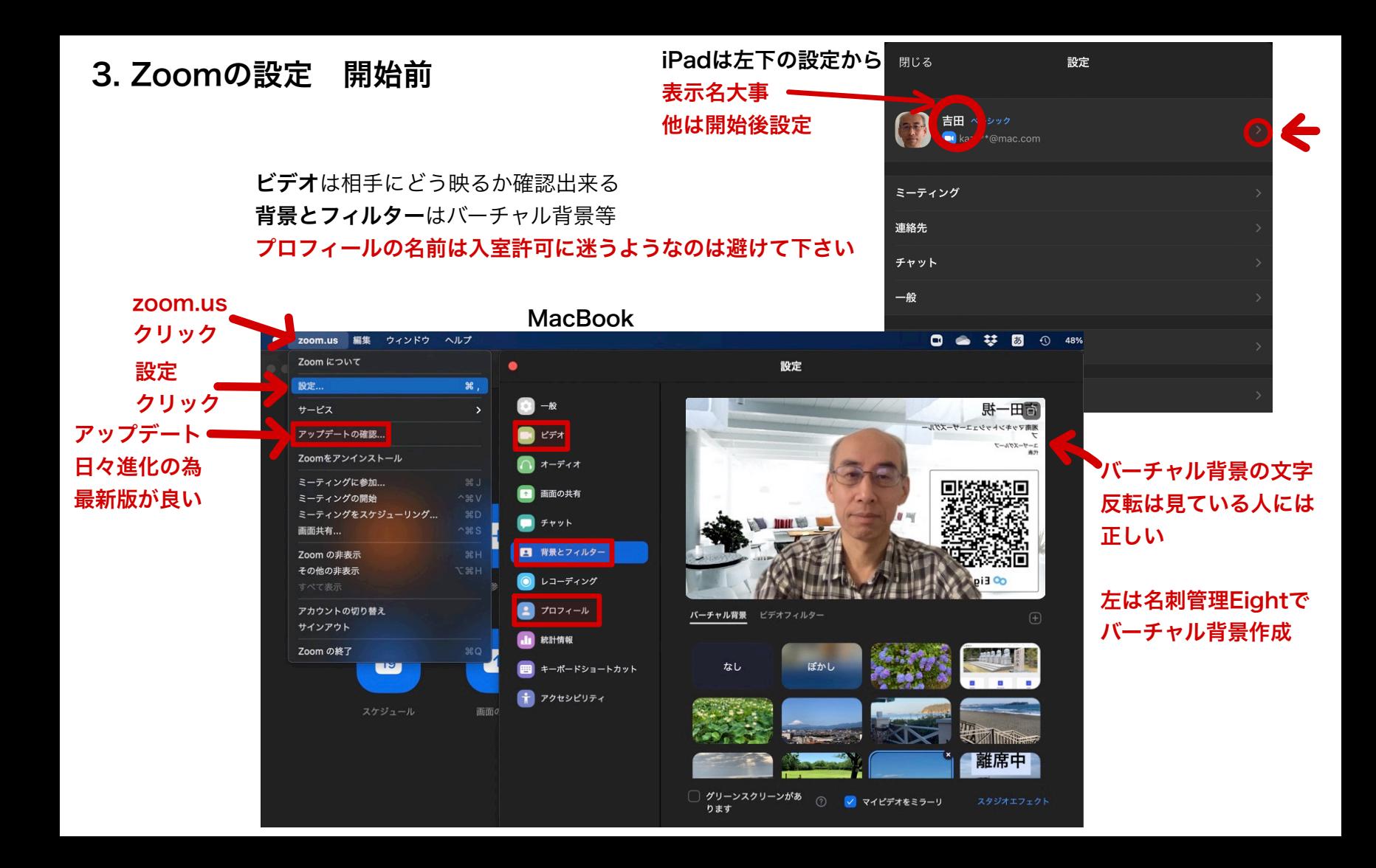

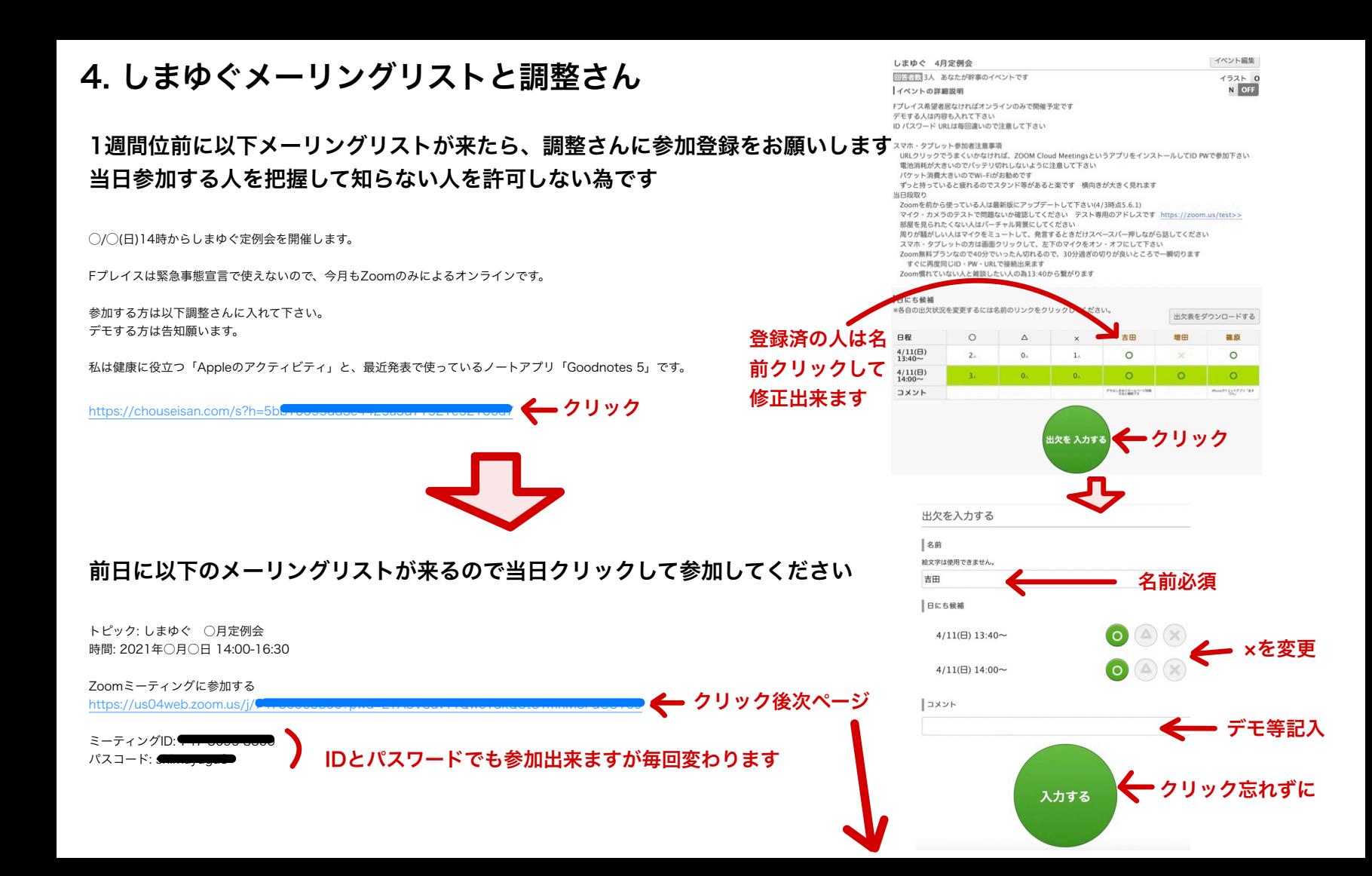

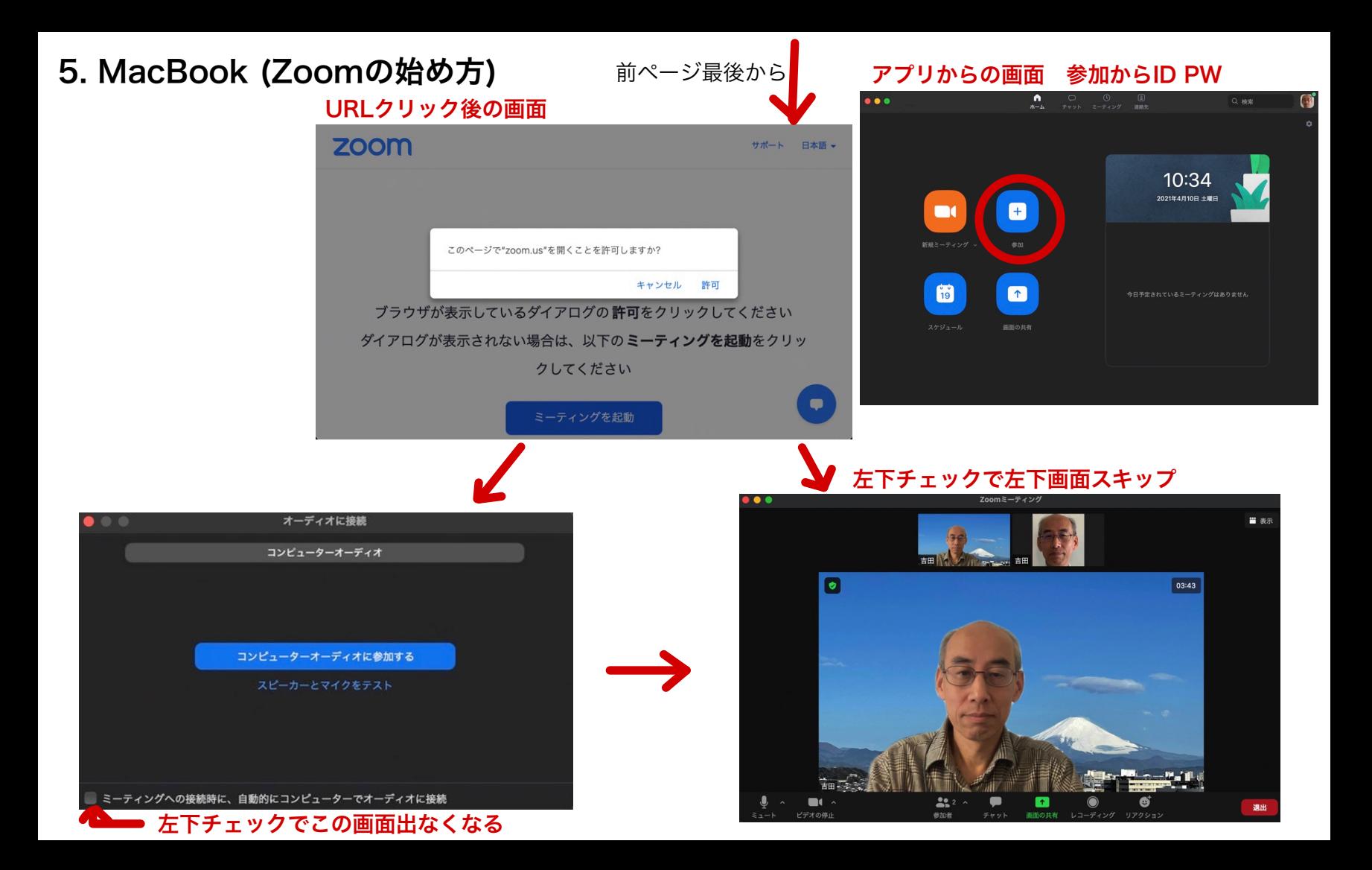

5. MacBook (参加者一覧とチャット)

 $\bullet\bullet\bullet$ 

 $\bullet$ 

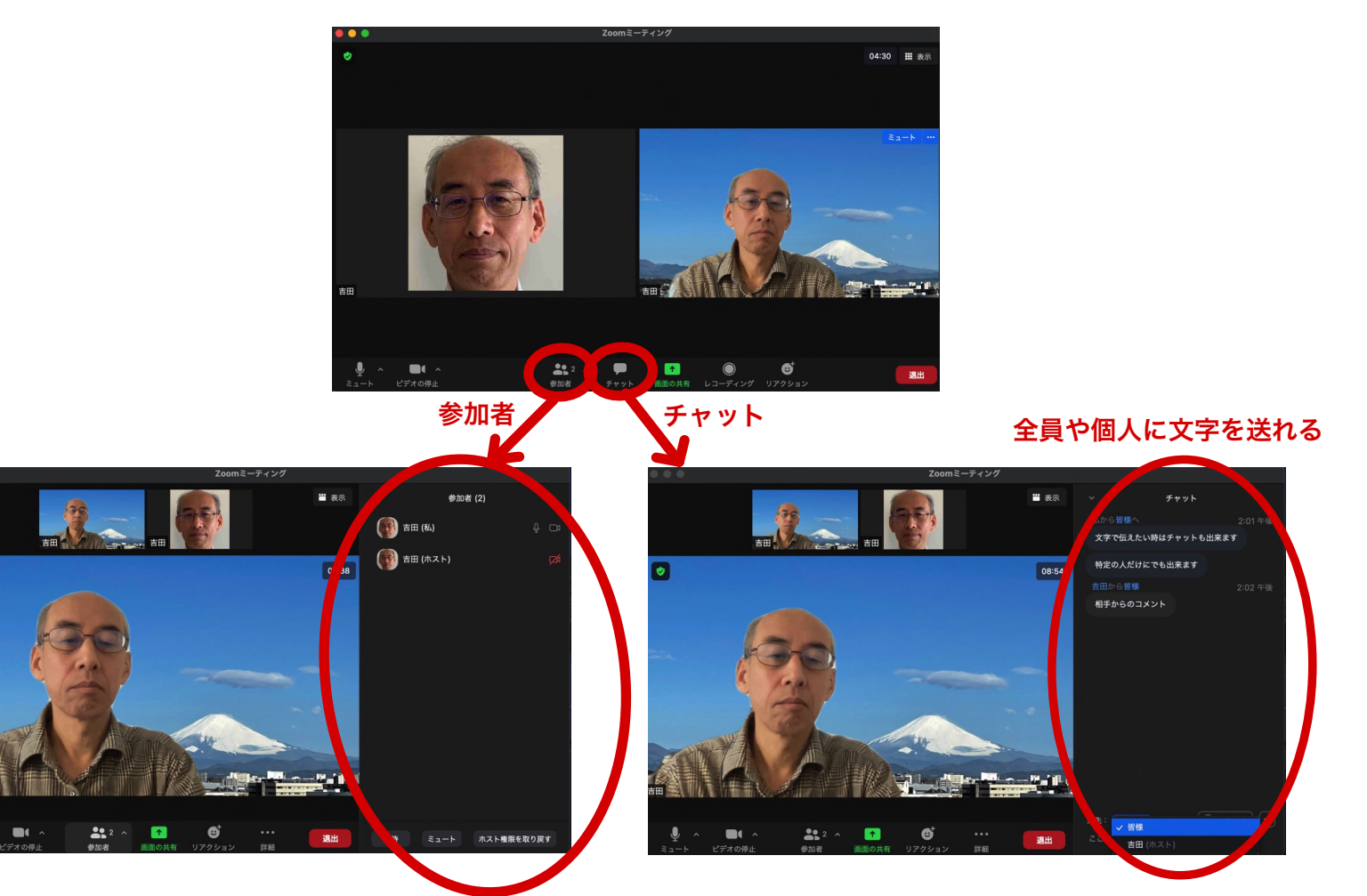

5. MacBook (その他操作)

主な基本操作

表示で全員や話している人大きく等 設定選べます クリッで メニュー

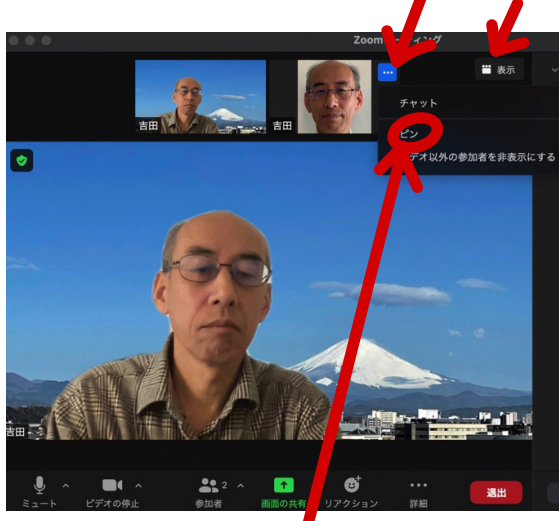

ピンはその人を大きい画面にします しまゆぐでは発言者をホストが操作 して大きくするので不要

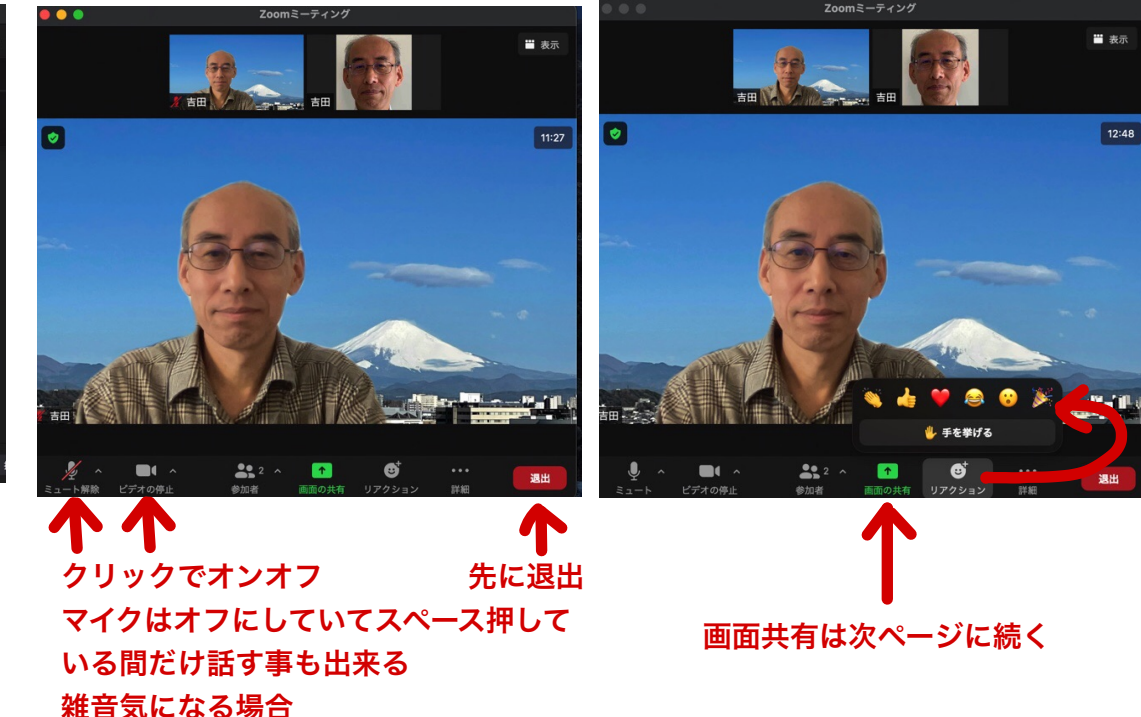

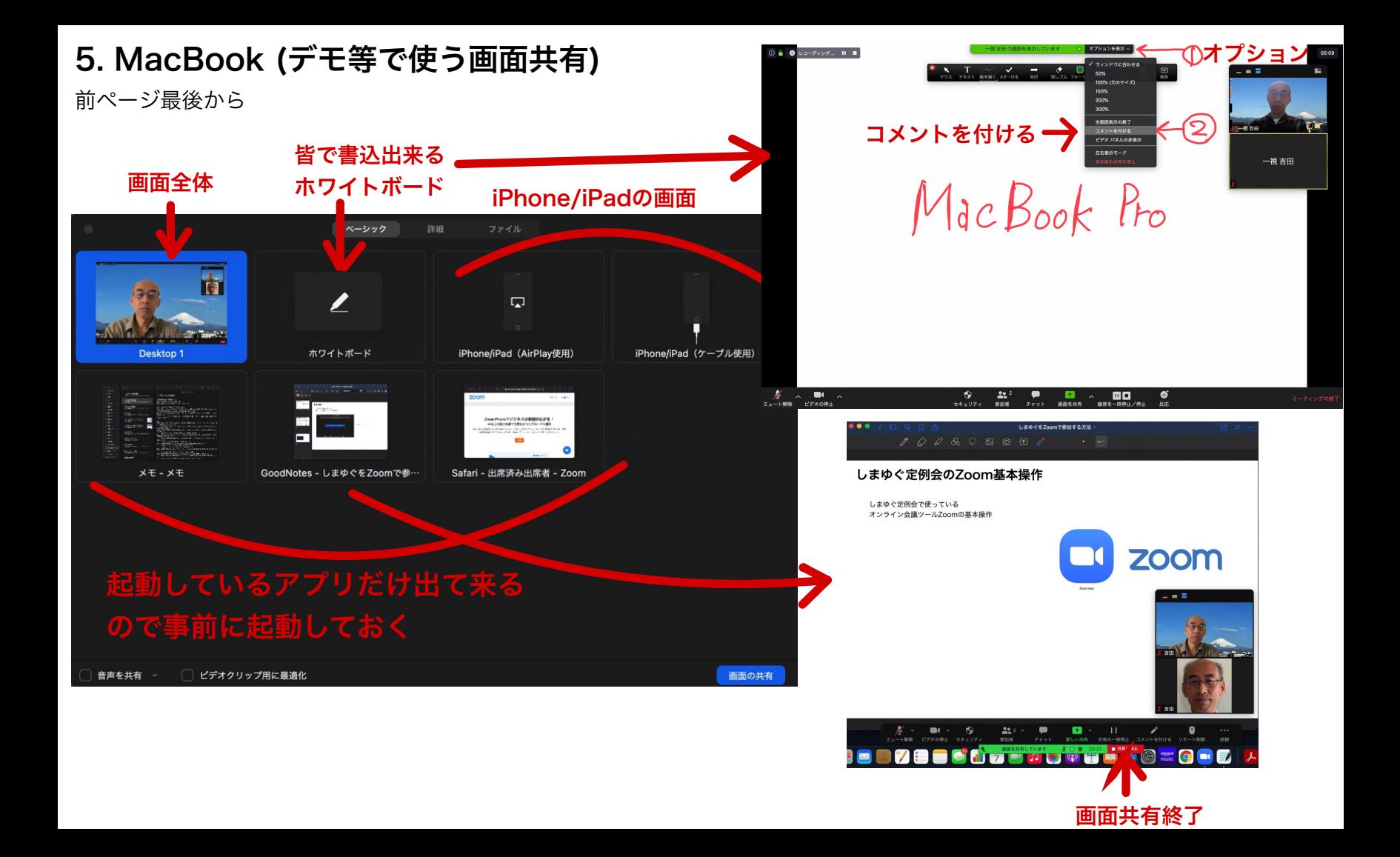

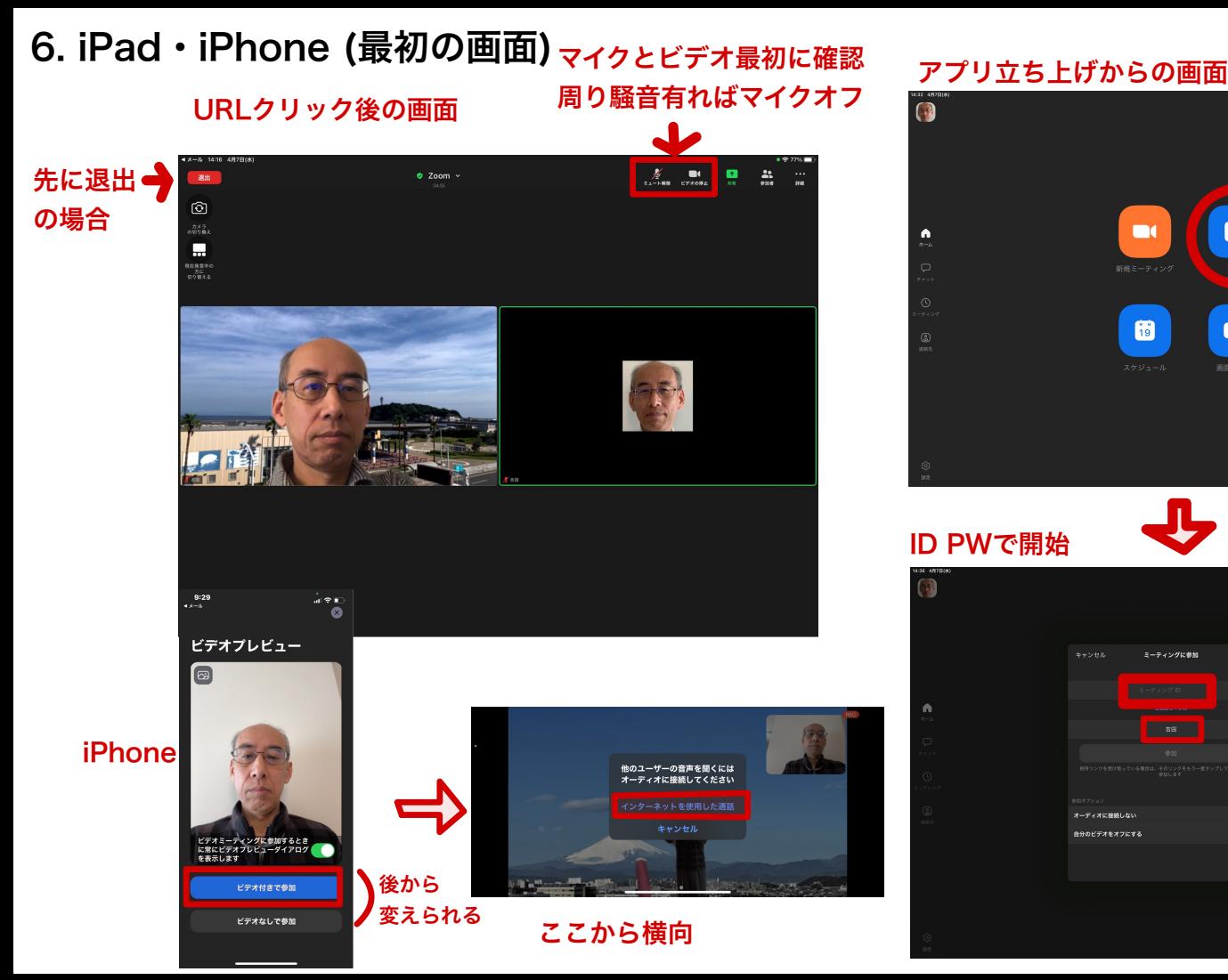

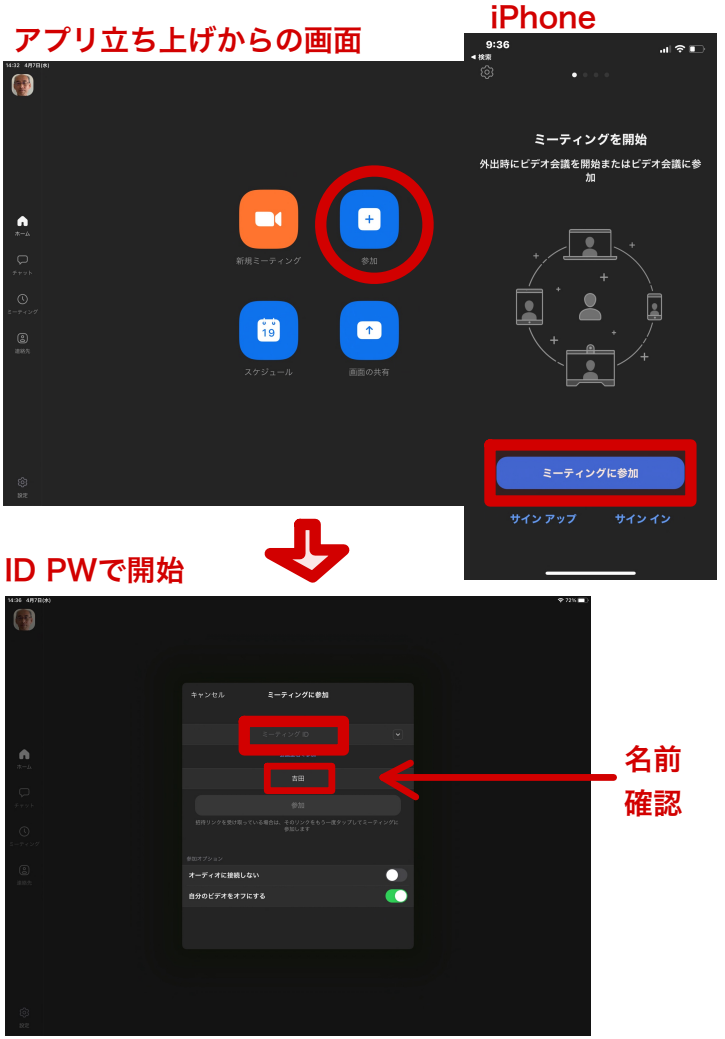

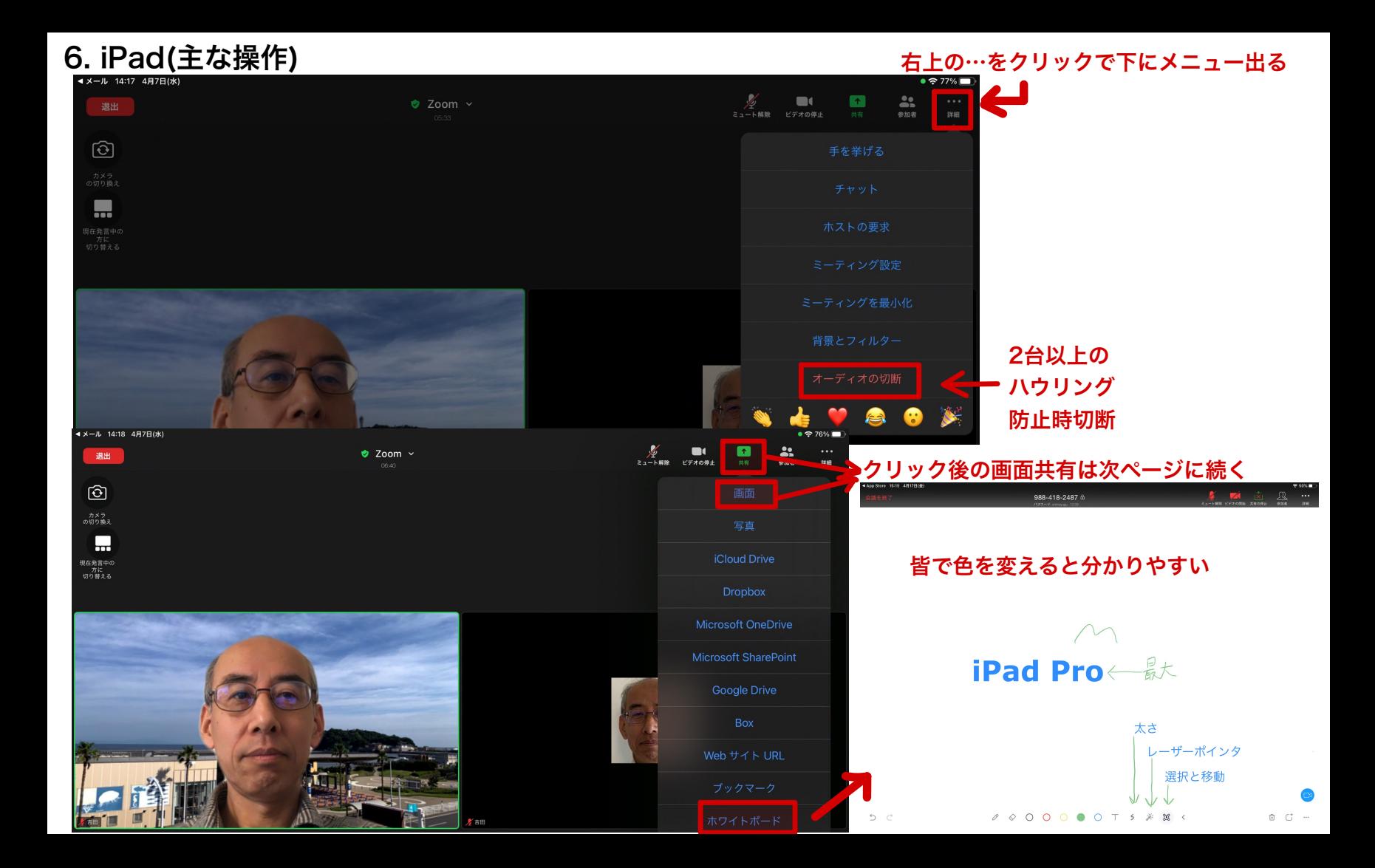

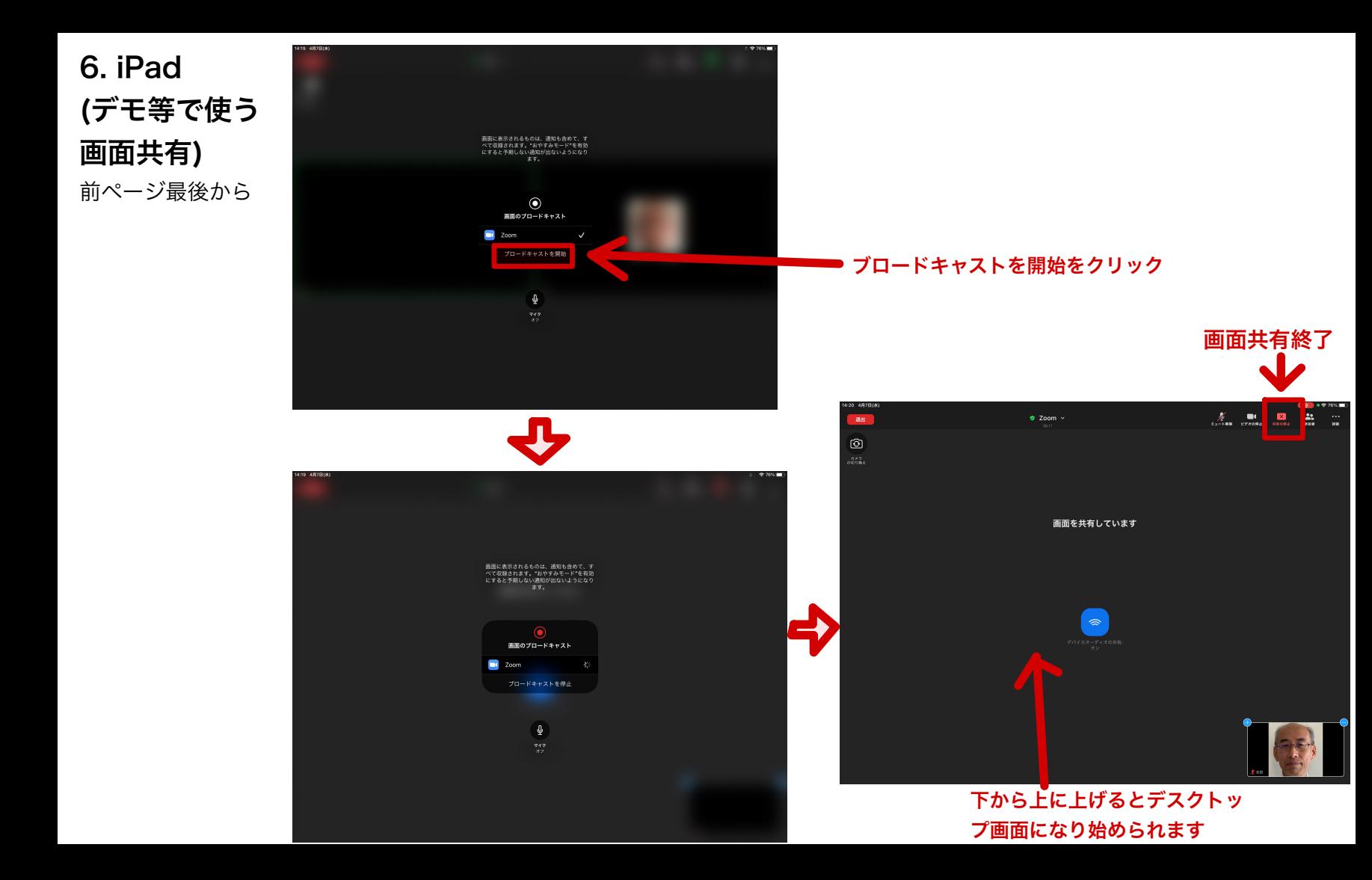

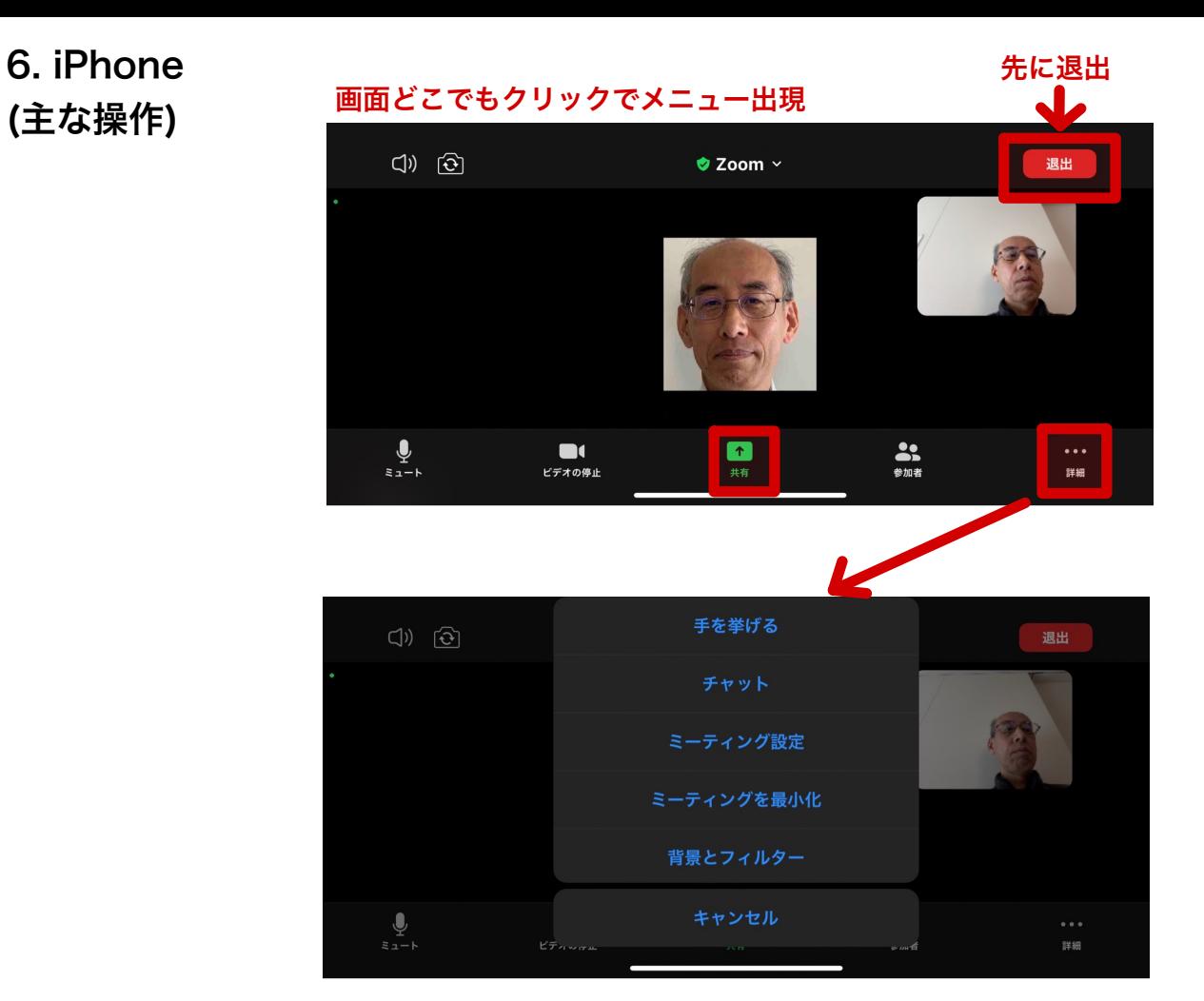

ホワイトボード出来ない

### 7. しまゆぐZoom定例会 注意事項

録画していますと表示出ますが、議事録で見返した後すぐに消去しています

Zoom無料プランなので40分でいったん切れるので、35分過ぎの切りが良いところで一瞬切ります すぐに再度同じID・PWかURLか履歴で接続出来ます(案内しますがたまに突然切れる可能性有り)

Zoomを前から使っている人は最新版にアップデートして下さい

問題有る方や心配な方はマイク・カメラのテストをしてください

テスト専用のアドレス PC http://zoom.us/test モバイル http://zoom.us/test

その他気を付ける事

- PC・iPad・スマホ充電
- バーチャル背景確認

プロフィール名前確認

デモのアプリを先頭ページにしておく

照明確認

音配慮

水分手元に

トイレ行く

Zoom慣れていない人と雑談したい人の為13:40から待機しています